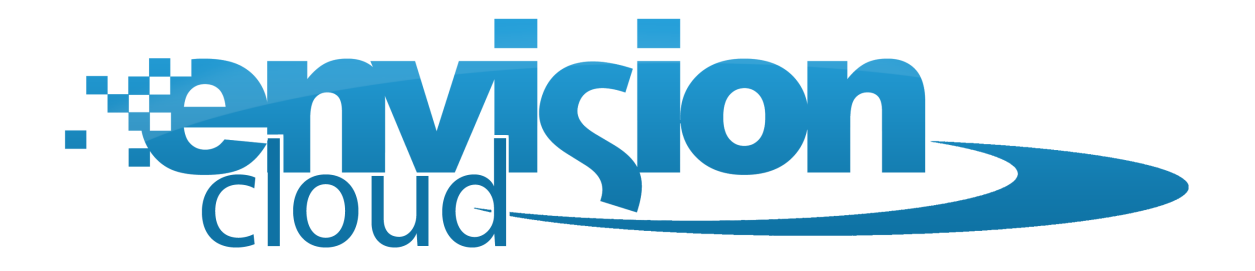

# *Goal Tracking Setup Guide*

**Envision Cloud Goal Tracking System** 

# **Table of Contents**

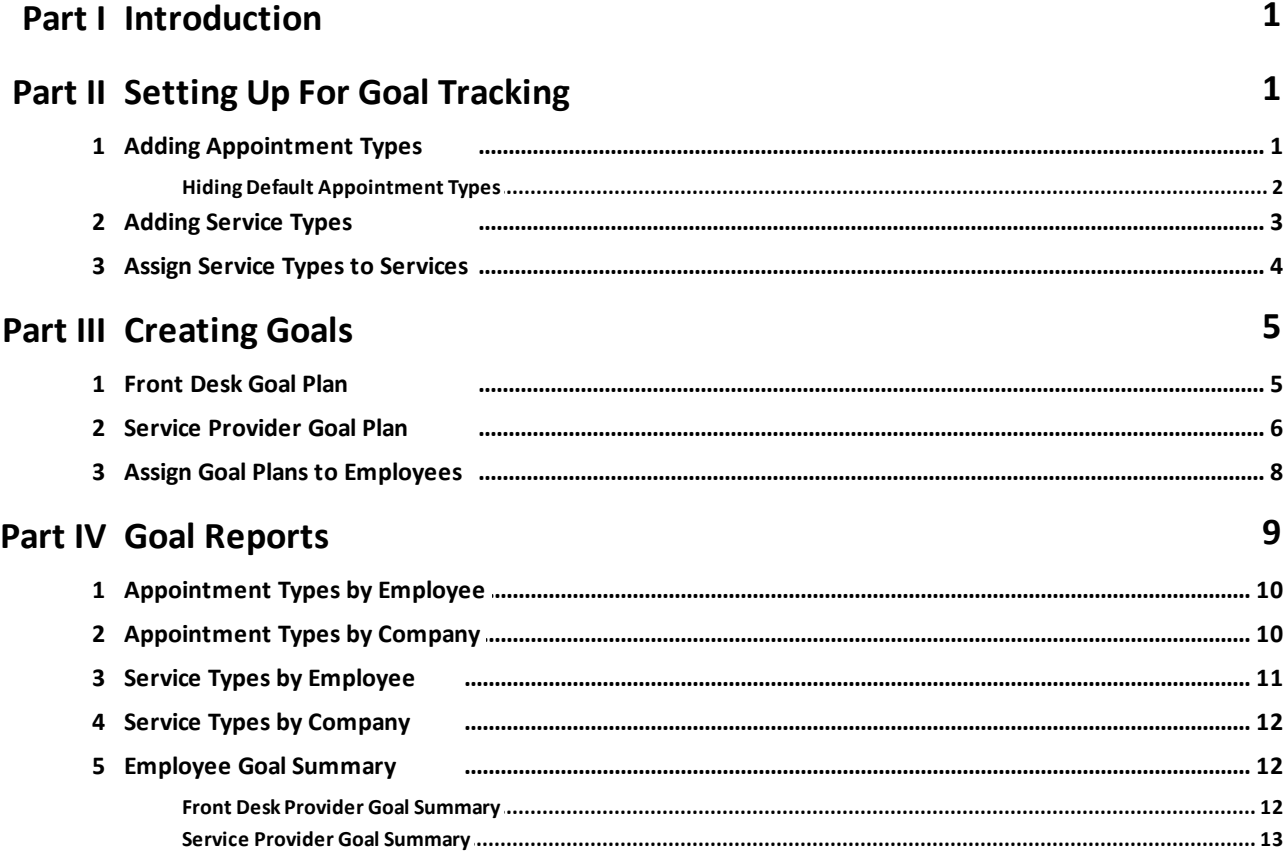

# <span id="page-2-0"></span>**Introduction**

When Envision Cloud is configured with the Goal Tracking, you are able to generate reports that contain required information for goals. To accurately use Envision Cloud with Goal Reporting, Envision Cloud must be setup with key information. Follow these Step-by-Step instructions to accurately setup Envision for Goal Reporting.

# <span id="page-2-1"></span>**Setting Up For Goal Tracking**

## **Adding Appointment Types**

Appointment Types are used for goal reports in Envision Cloud. To set up your appointment types, click on Schedule in the Tool Bar of Envision Cloud and select Appointment Types from the drop down menu.

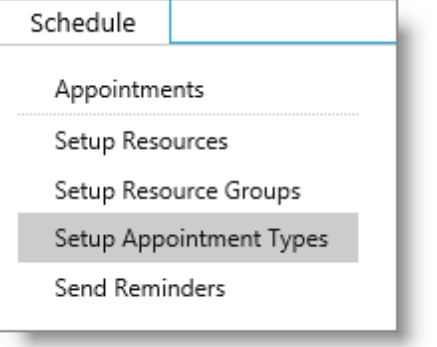

You may add appointment types to the list. Appointment types are selected when booking appointments on the calendar. The default selections (as shown below) can not be deleted.

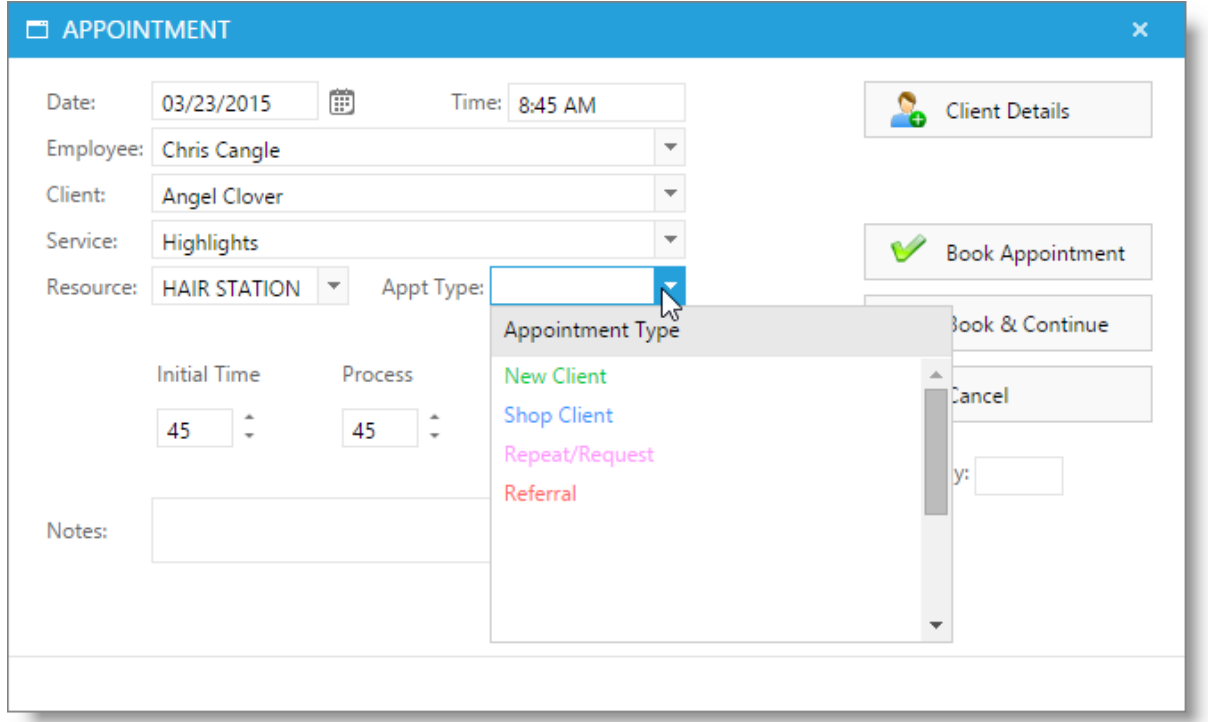

## <span id="page-3-0"></span>**Hiding Default Appointment Types**

You may choose to hide the default types from selection on the appointment calendar. To hide the types, select the Company Settings gear in the upper right of the screen and choose the Calendar Options tab.

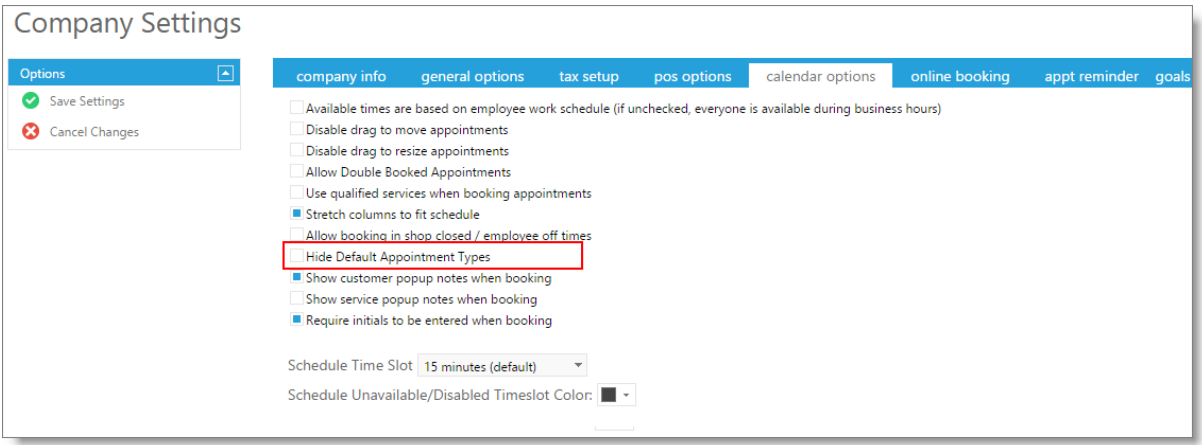

Check the box highlighted on the screen to hide the default types.

## <span id="page-4-0"></span>**Adding Service Types**

Service Types are used for goal reports in Envision Cloud. To set up your service types, click on Inventory in the Tool Bar of Envision Cloud and select Service Types from the drop down menu.

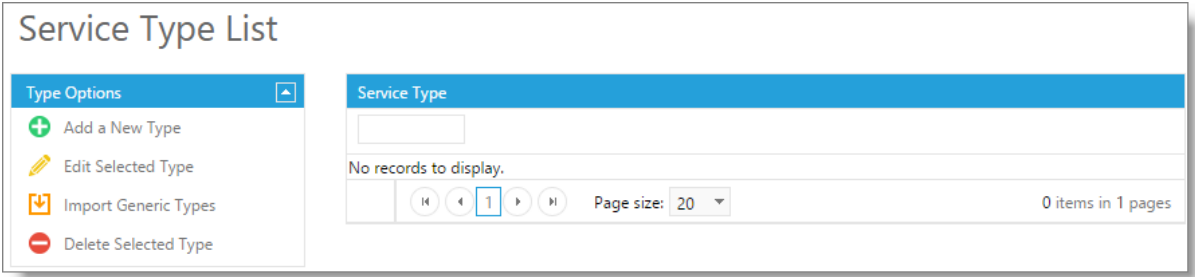

When first opening the list, it will be blank. To quickly add common service types, select to Import Generic Types in the option box to the left. Once added, the service types may be edited.

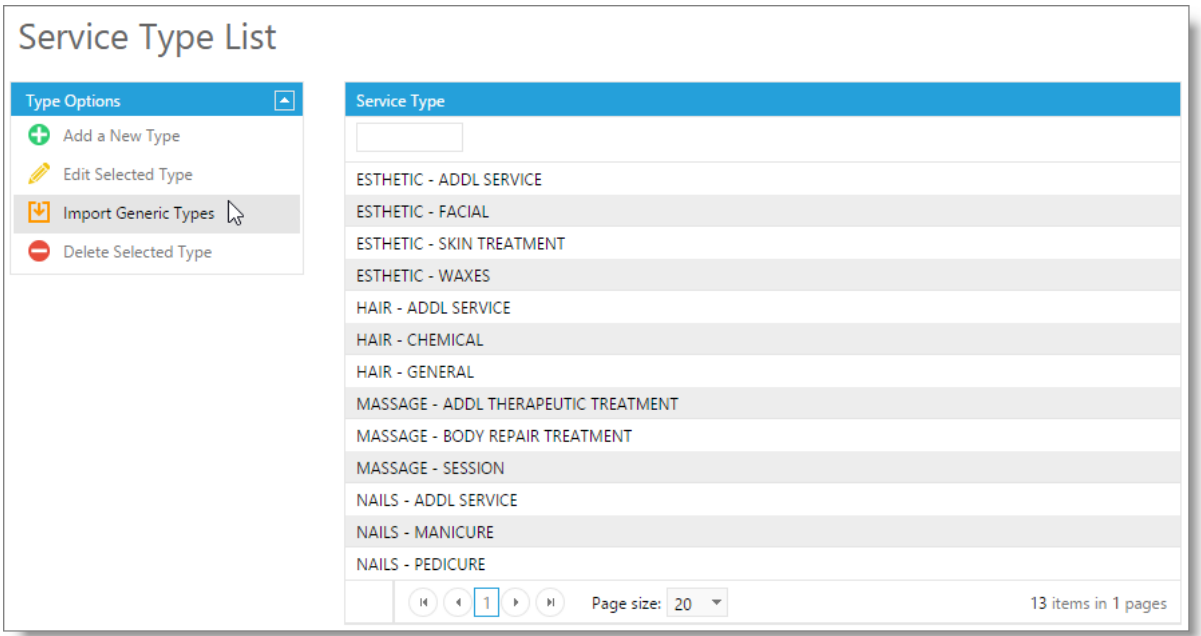

New or different service types may be added individually.

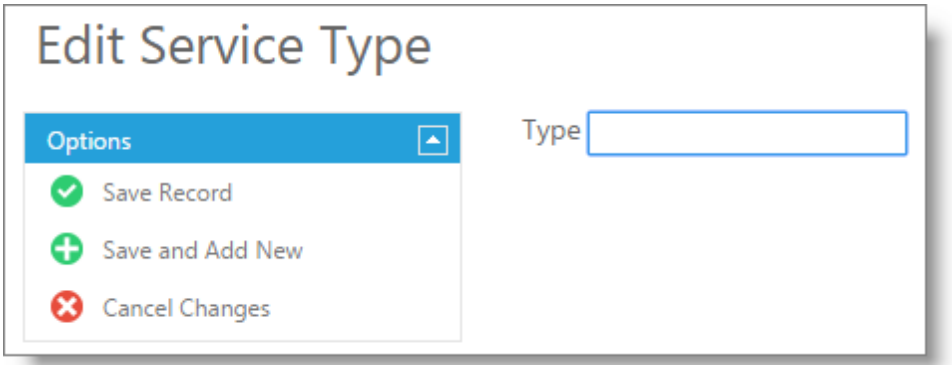

## <span id="page-5-0"></span>**Assign Service Types to Services**

Once service types are created, they will need to be assigned to individual services in the Envision Cloud program. To open a service profile, click on Inventory in the Tool Bar of Envision Cloud and select Service List from the drop down menu. If no services are entered in the program, select to add a new service. If services are entered in the program and you wish to edit, double-click to open the record.

Select the service type you wish to apply to this service from the appropriate drop down and choose to save the record.

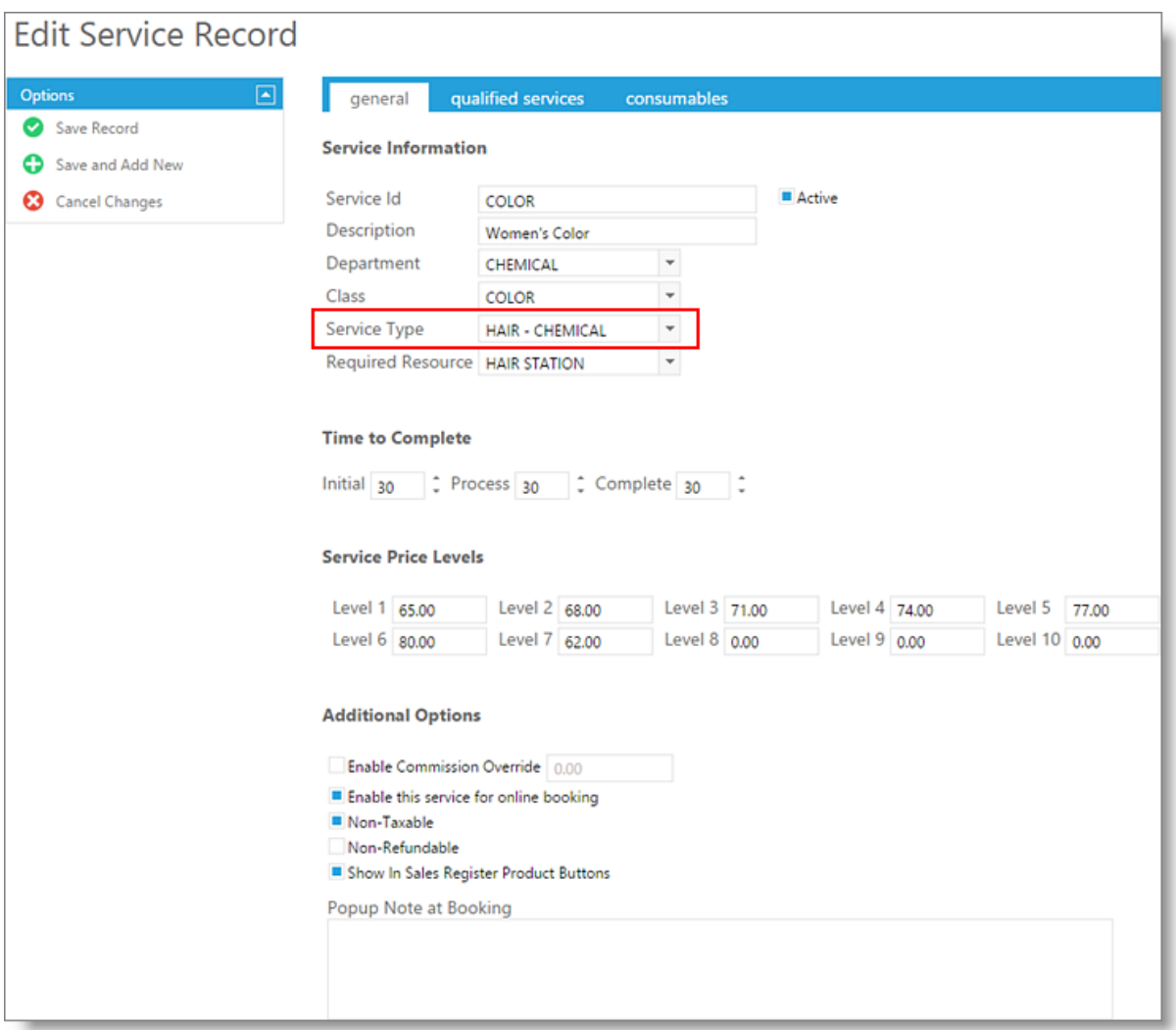

## <span id="page-6-0"></span>**Creating Goals**

Goals can be created for providers and front desk personnel. To open the goal list, click on Employee in the Tool Bar of Envision Cloud and select Employee Goals from the drop down menu. If no goal plans are entered in the program, select to add a new goal plan. If goals are entered in the program and you wish to edit, double-click to open the record.

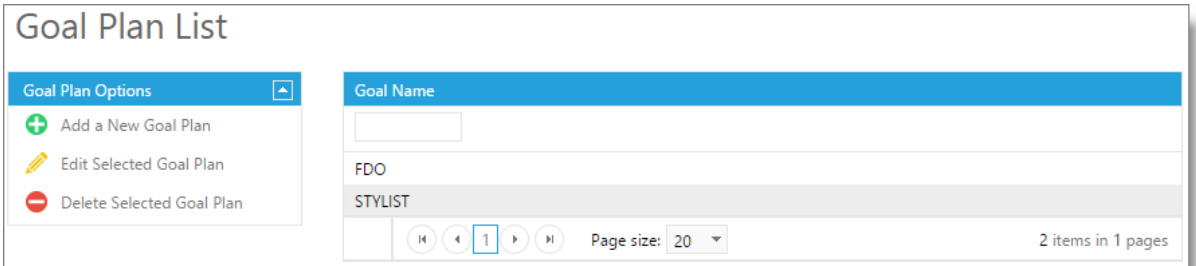

## <span id="page-6-1"></span>**Front Desk Goal Plan**

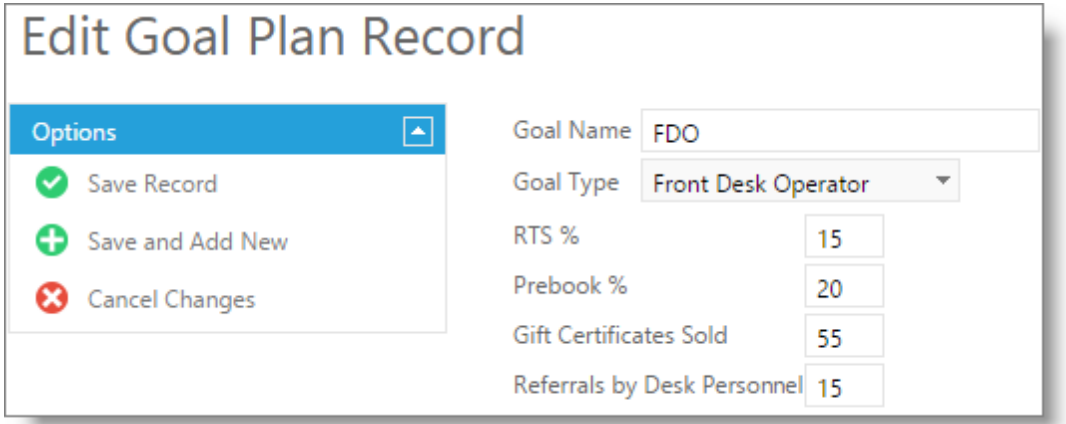

#### **Goal Name**

Enter a name for your goal. If you will have several goal plans, be as descriptive as possible. For example, "Stylist Level 1" or "Esthetic Level 3".

#### **Goal Type**

Select from the drop down if this will be a goal level for front desk operators or service providers. The available goal entries will change per type.

#### **RTS%**

Enter the goal retail to service percentage for the business.

#### **Prebook %**

Enter the goal prebook percentage for the business.

## **Gift Certificates Sold**

Enter a goal number of gift certificates to sell.

#### **Referrals by Desk Personnel**

Enter the number of referrals to be made by the front desk operators.

#### **Total Number of Guests**

Enter a number of guests for this provider to service.

## **Number of Prebooks**

Enter a number of prebooks for this provider to complete.

#### **Total Number of Services**

Enter a number of services for this provider to complete.

#### **Retail Dollars per Guest**

Enter a goal amount of the average retail dollars spent per guest.

## <span id="page-7-0"></span>**Service Provider Goal Plan**

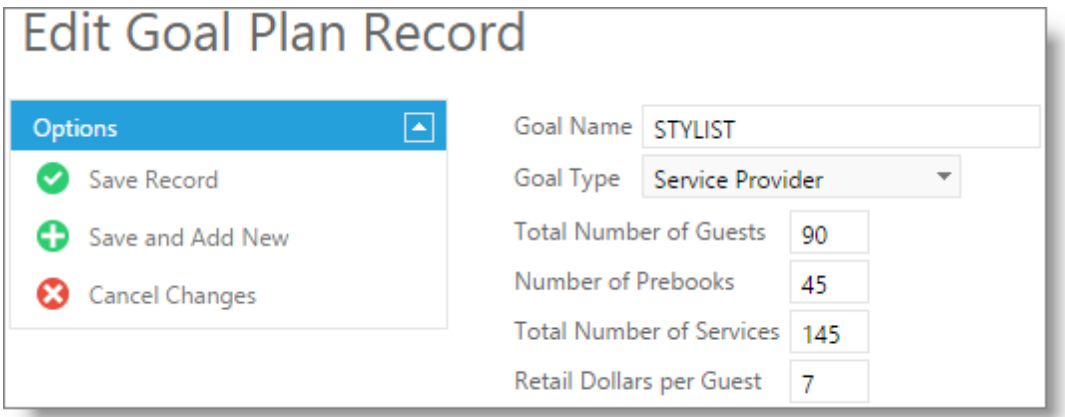

#### **Total Number of Guests**

Enter a number of guests for this provider to service.

#### **Number of Prebooks**

Enter a number of prebooks for this provider to complete.

#### **Total Number of Services**

Enter a number of services for this provider to complete.

#### **Retail Dollars per Guest**

Enter a goal amount of the average retail dollars spent per guest.

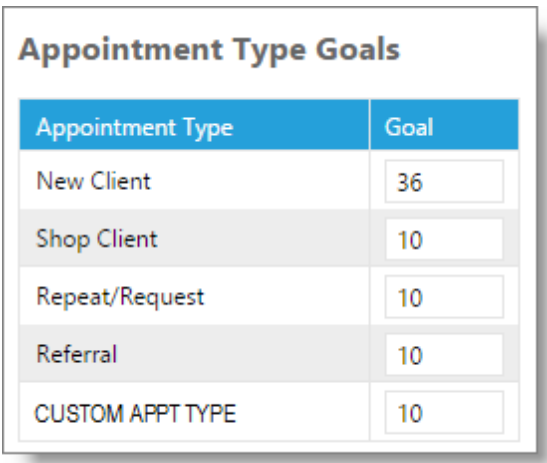

## **Appointment Type Goals**

Enter any specific goal numbers you wish this provider level to attain. If you do not wish the type to show or factor on reports for employees assigned with this goal plan, leave the field blank.

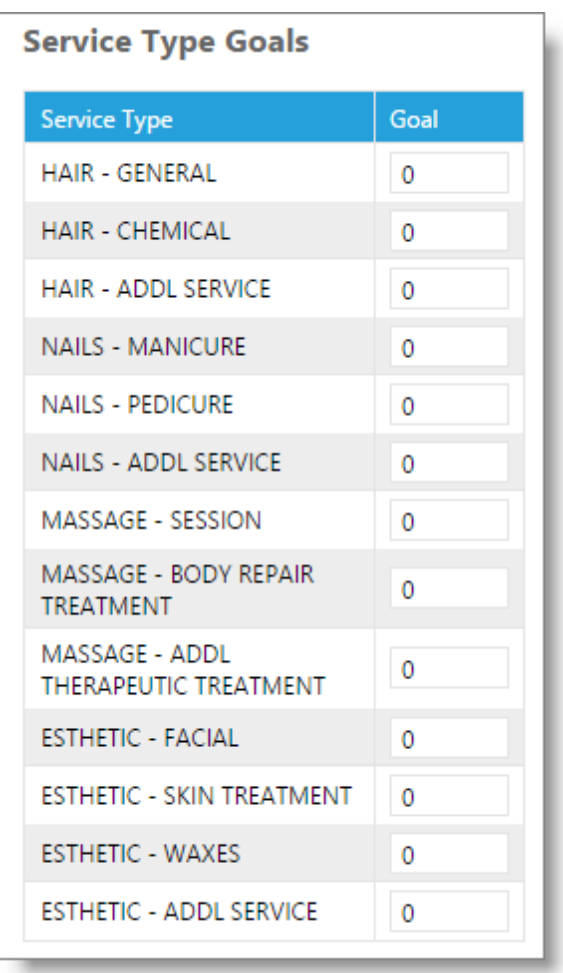

## **Service Type Goals**

Enter the number per applicable service type for this provider type and level. If you do not wish the type to show or factor on reports for employees assigned with this goal plan, leave the field blank.

## <span id="page-9-0"></span>**Assign Goal Plans to Employees**

Once goal plans are created, they will need to be assigned to individual employees in the Envision Cloud program. To open an employee profile, click on Employee in the Tool Bar of Envision Cloud and select Employee List from the drop down menu. Double-click the employee you wish to edit to open the record.

Select the goal plan you wish to apply to this employee from the appropriate drop down and choose to save the record.

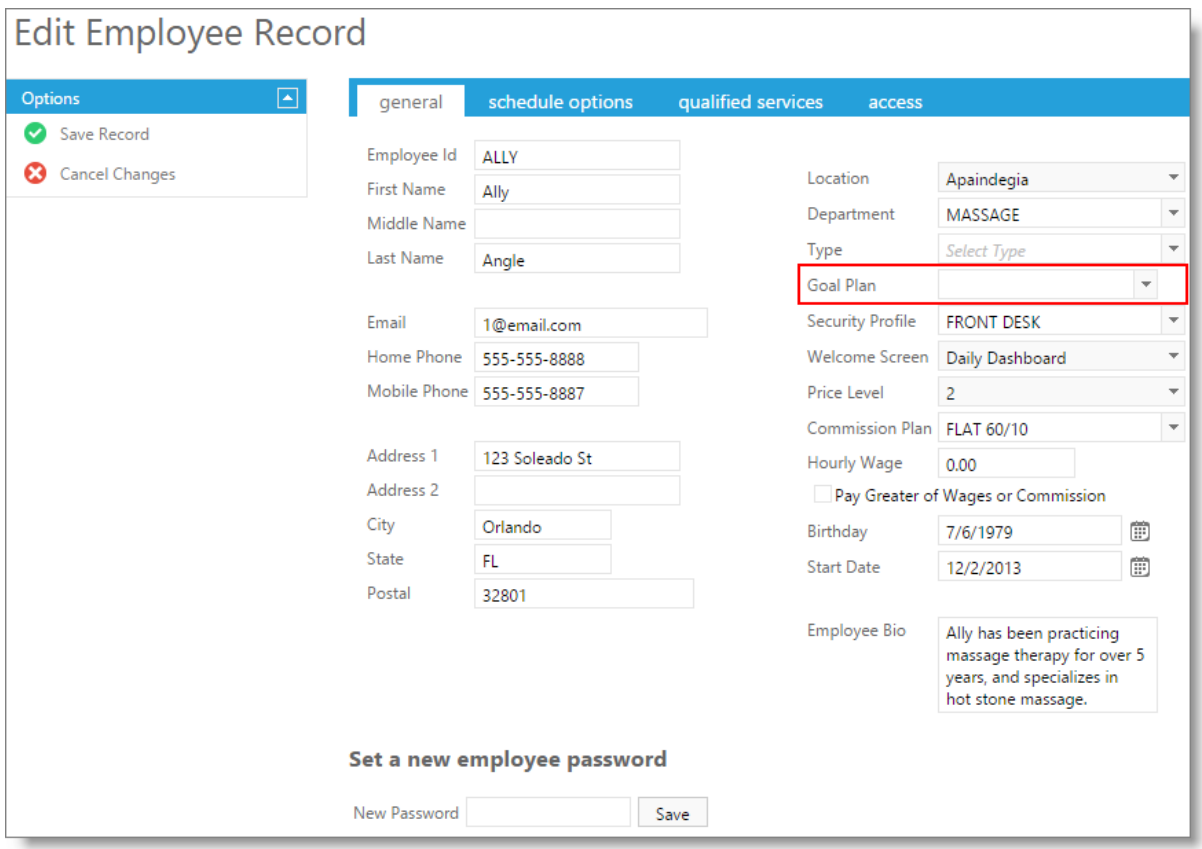

# <span id="page-10-0"></span>**Goal Reports**

To access goal reports, click on Reports in the Tool Bar of Envision Cloud and select the Business Analysis Reports from the drop down menu.

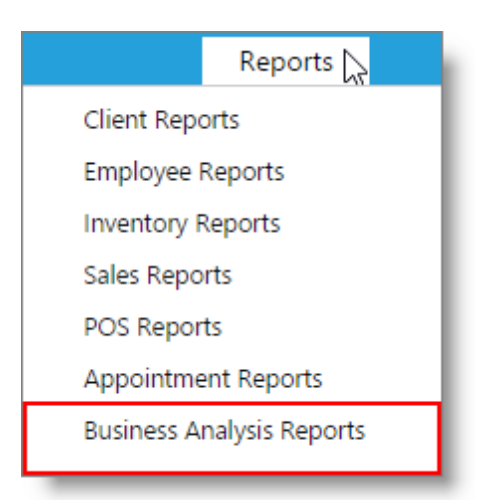

The goal reports available are appointment types, service types, and the Employee Goal Summary.

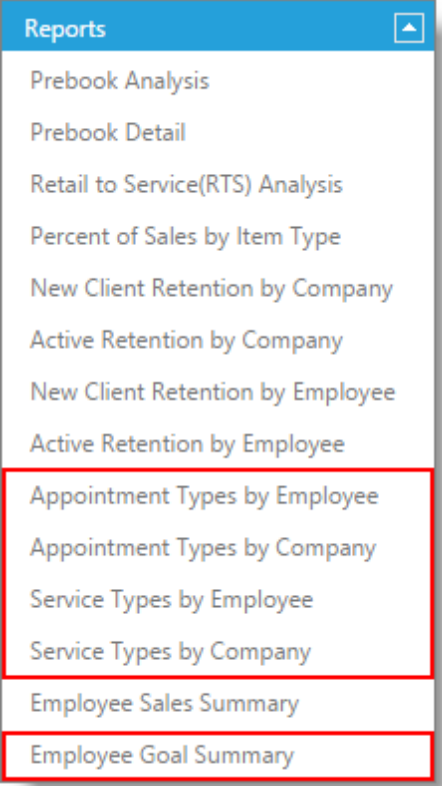

# <span id="page-11-0"></span>**Appointment Types by Employee**

Appointment Type by Employee show a breakdown of the appointment types that each employee had for the selected date range.

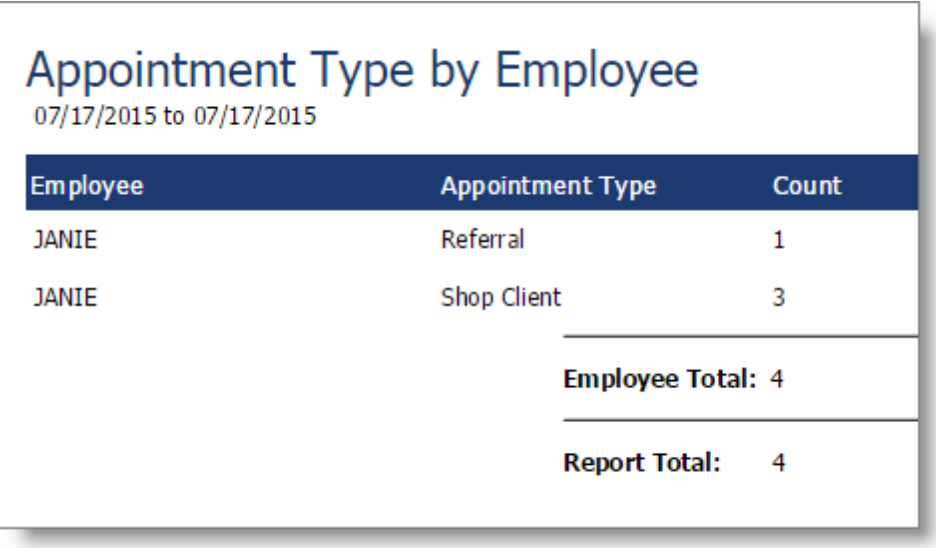

## <span id="page-11-1"></span>**Appointment Types by Company**

The Appointment Types by Company show the total of appointment types for the business.

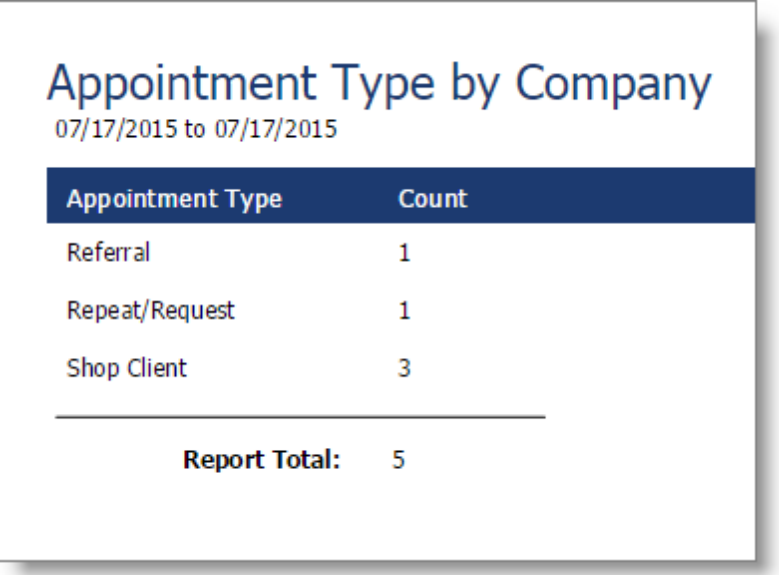

# <span id="page-12-0"></span>**Service Types by Employee**

The Service Types by Employee report show the service types that each employee performed. If a performed service does not have a service type assigned, the service will show as 'Unassigned' in the listing.

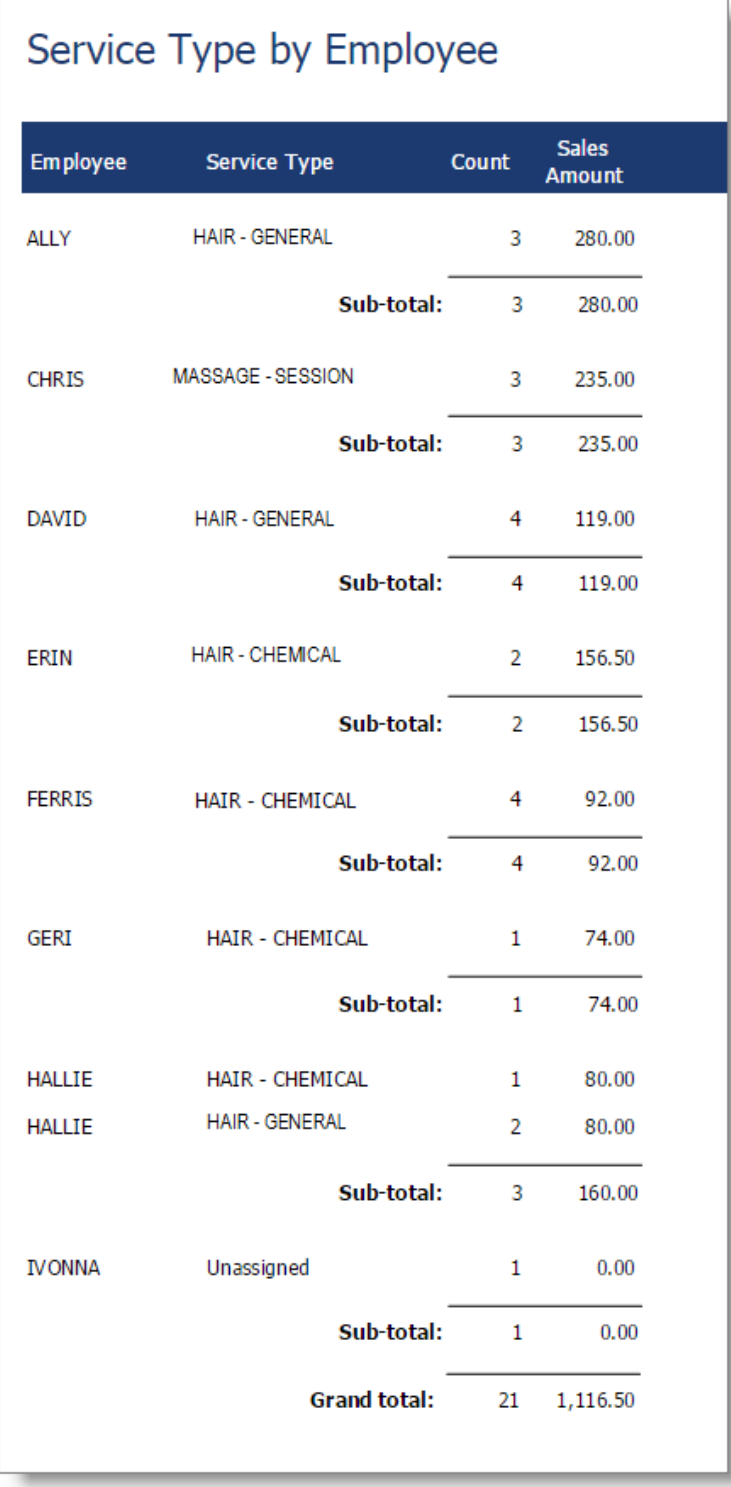

## <span id="page-13-0"></span>**Service Types by Company**

Service Types by Company shows the total of service types assigned to services performed. If a performed service does not have a service type assigned, the service will show as 'Unassigned' in the listing.

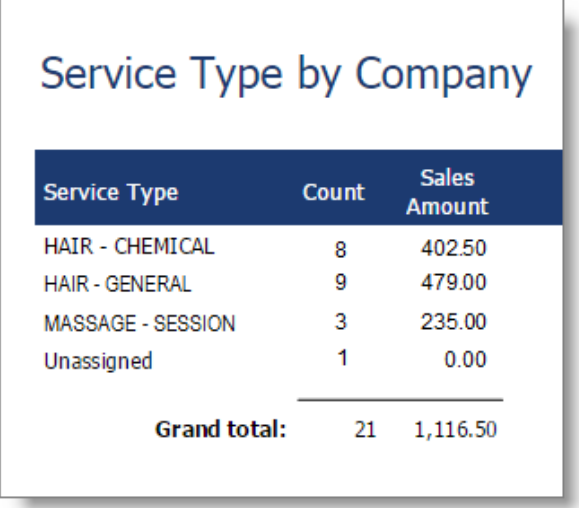

## <span id="page-13-1"></span>**Employee Goal Summary**

## **Important Notes for the Goal Summary report:**

- o The Goal Summary report will appear different for front desk personnel and service providers.
- o Service types without a goal level set will not show on the goal summary report.
- o Services without a service type assigned will not count towards the goals set.

## <span id="page-13-2"></span>**Front Desk Provider Goal Summary**

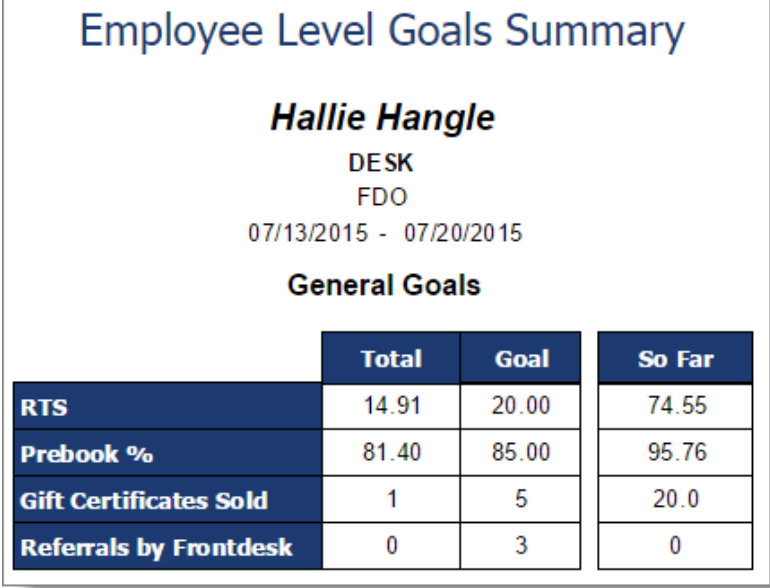

# <span id="page-14-0"></span>**Service Provider Goal Summary**

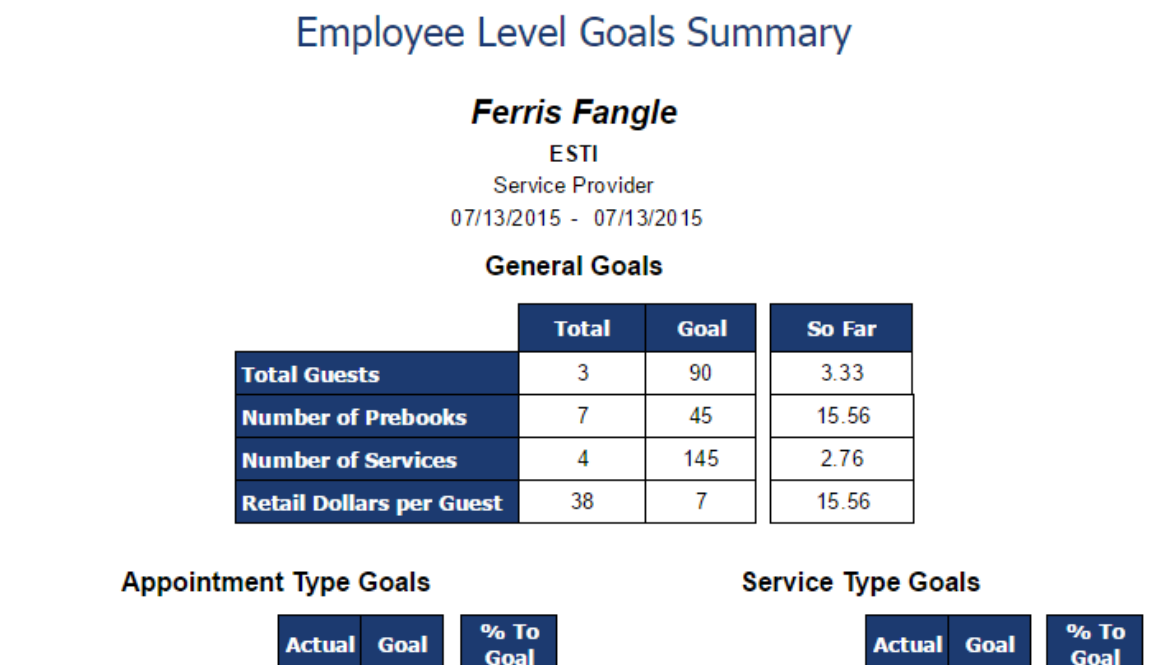

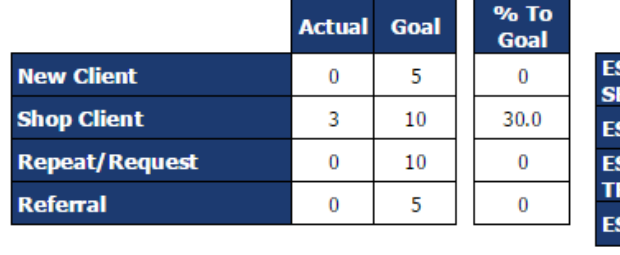

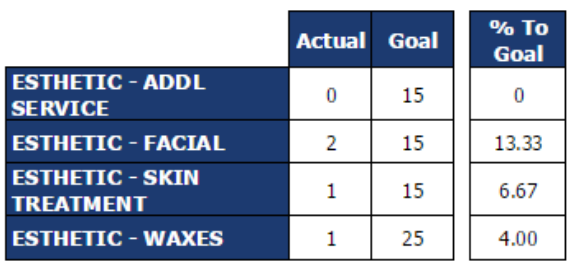